**HISCO Discovery Service** 

1. 検索画面(基本検索/詳細検索)

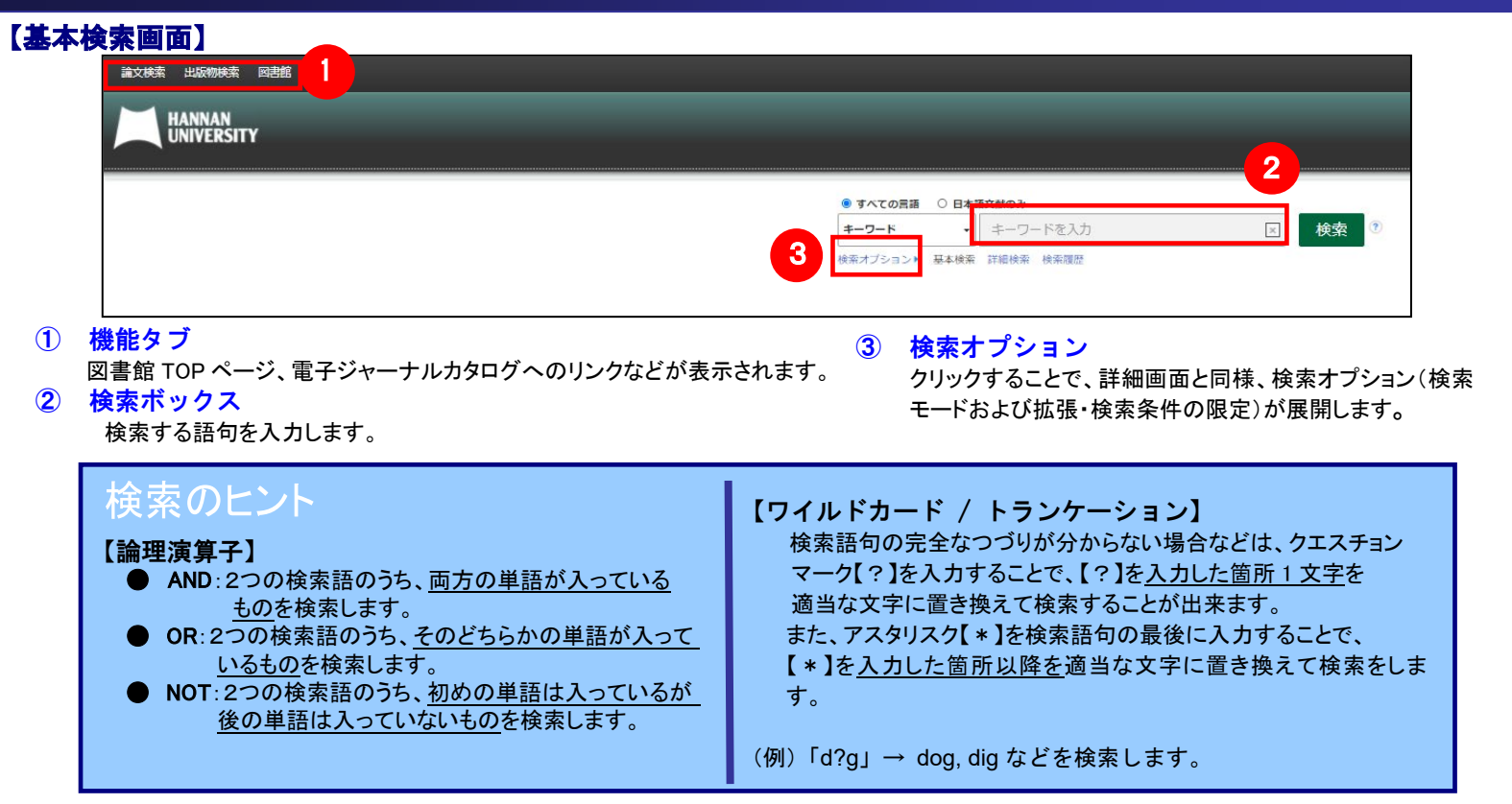

#### 【詳細検索画面】

#### 検索ボックス下の Advanced Search[**詳細検索]**をクリックすると、画面を切り替えることが出来ます。

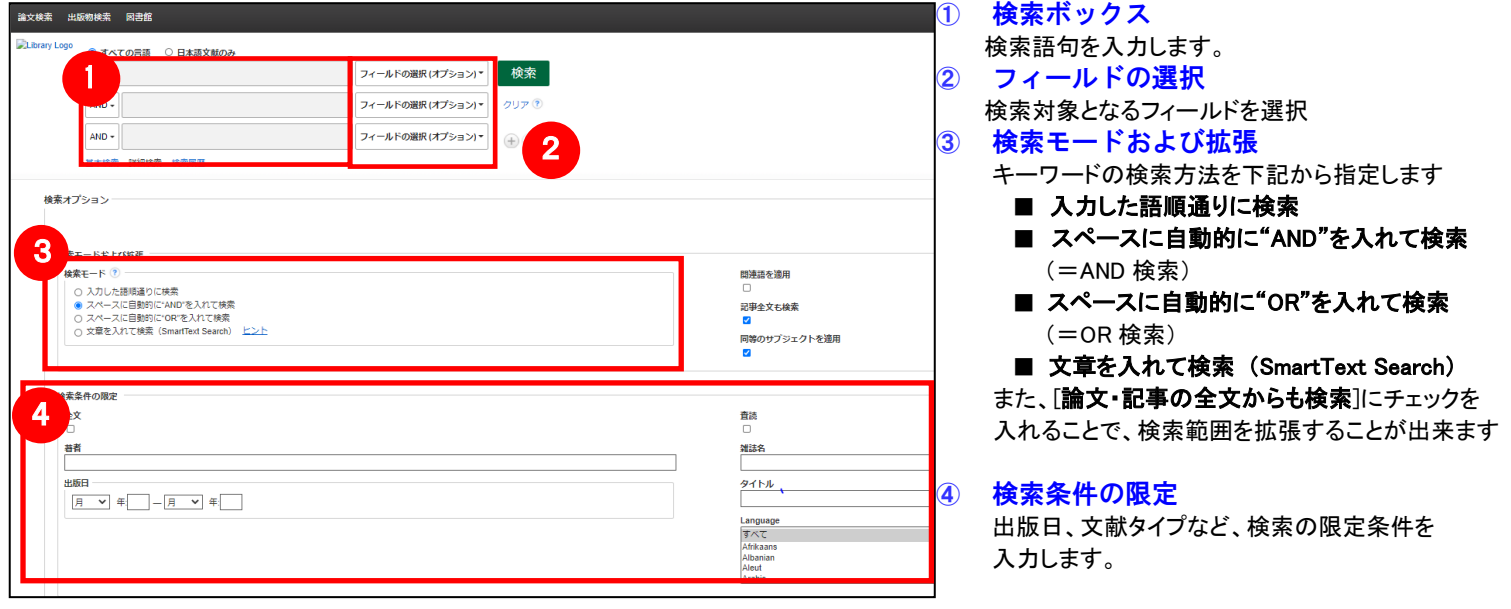

#### 【表示言語の変更】

インターフェイスの表示言語は、英語、日本語のほか、中国語、韓国語、ドイツ語、スペイン語、イタリア語など、 全部で 28 の言語に切り替えることができます。画面右上部の [言語] から、表示言語を選択して下さい。 インターフェイスの言語が切り替わります

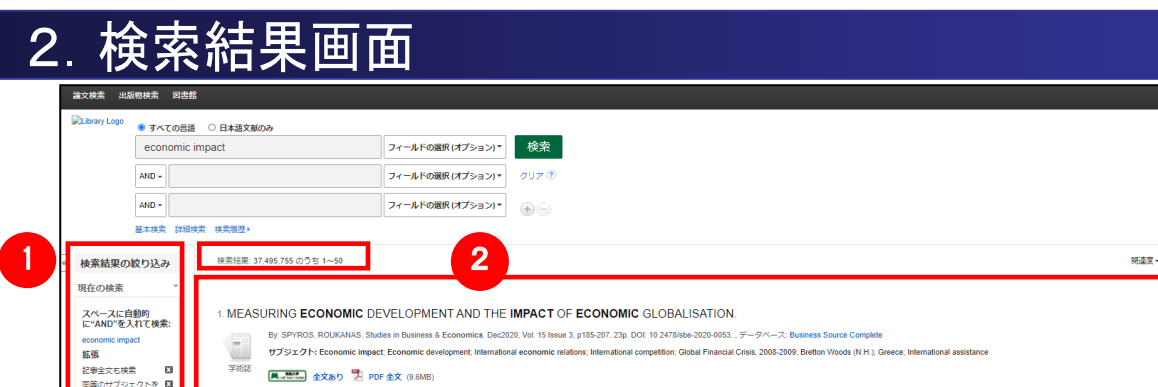

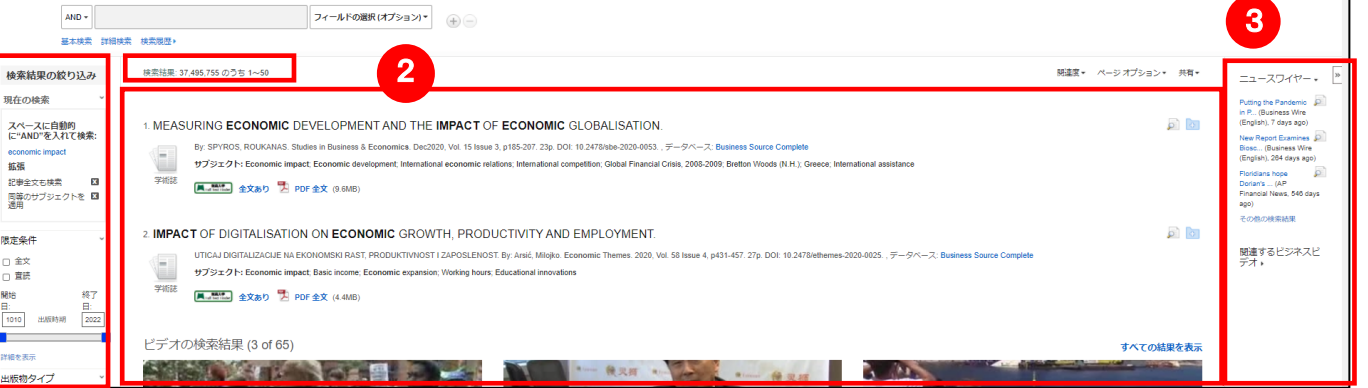

#### ② 検索結果の絞り込み

列の左側に表示されます。

現在の検索式について、検索条件の確認・変更ができます。

#### ・現在の検索

検索条件(使用キーワード)などを表示します。

「全文データを持つ論文」や「出版時期」などの限定条件の変更 による絞り込みのほか、出版物タイプ, subject [主題(サブジェクト)],

publisher [出版社] などの各種ファセットによる絞り込みも可能です。 ・Show More[詳細を表示] をクリックすることで、より詳細な条件での

絞り込みも可能です。

② 検索結果一覧

列の中央に表示されます。

③ 関連情報

列の右側に表示されます。関連情報や各種 Widget など。

インスン 直 フォルダー ユニザニね物 三三重 ここんルブ

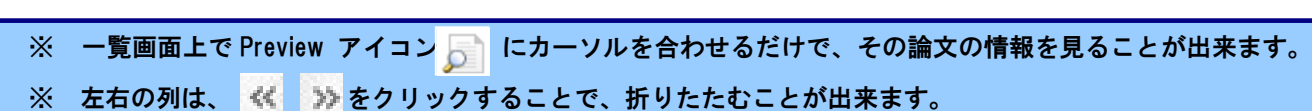

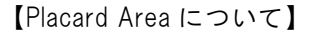

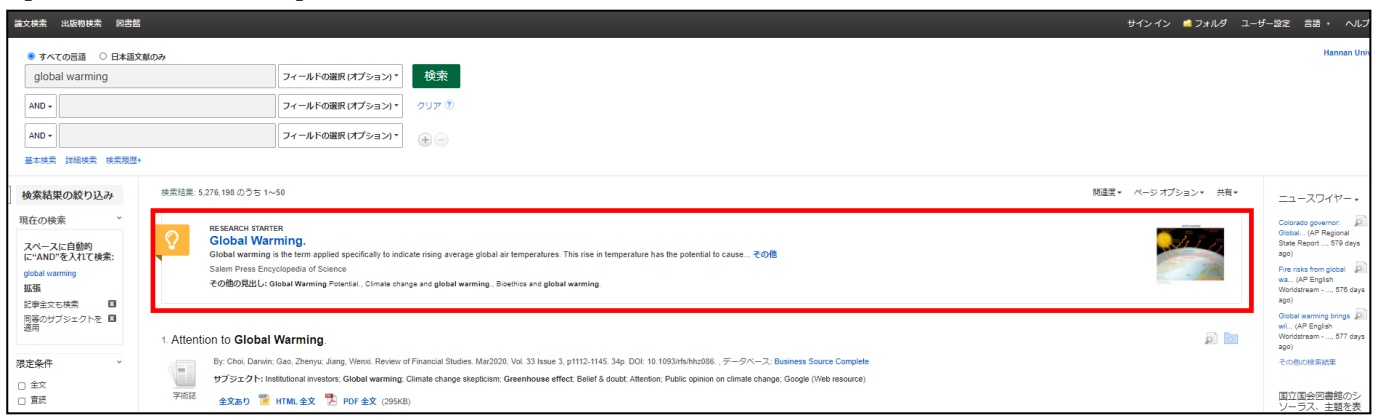

検索結果画面最上部に Research Starter 収録の 50,000 以上の学術トピックに関する用語の定義・研究方法・ 推奨文献などの

#### 情報はじめ、様々な付加情報・情報を表示します。

【Contents Provider について】

検索条件の絞込みエリア(上図②)には、EDS に搭載されているリソースによる絞り込みを行う「提供リソース一覧」項目があります。

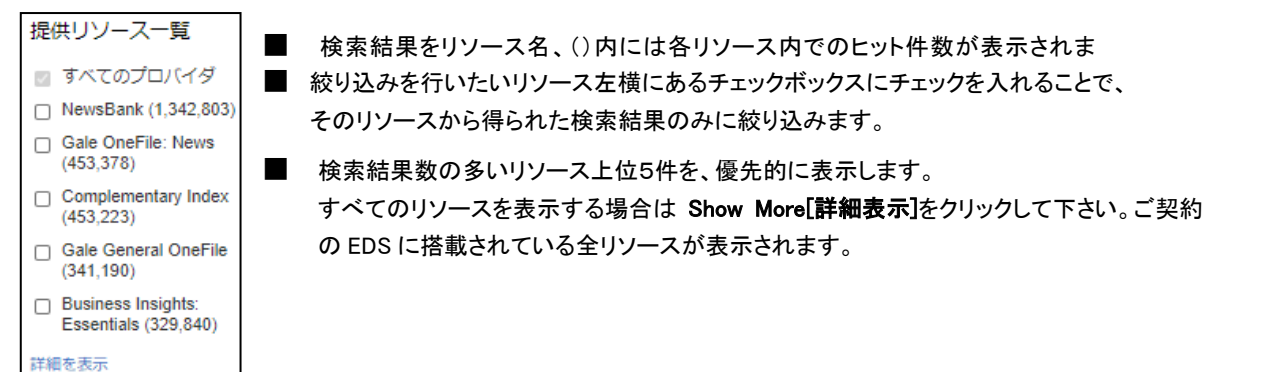

# 3.各レコードの詳細表示

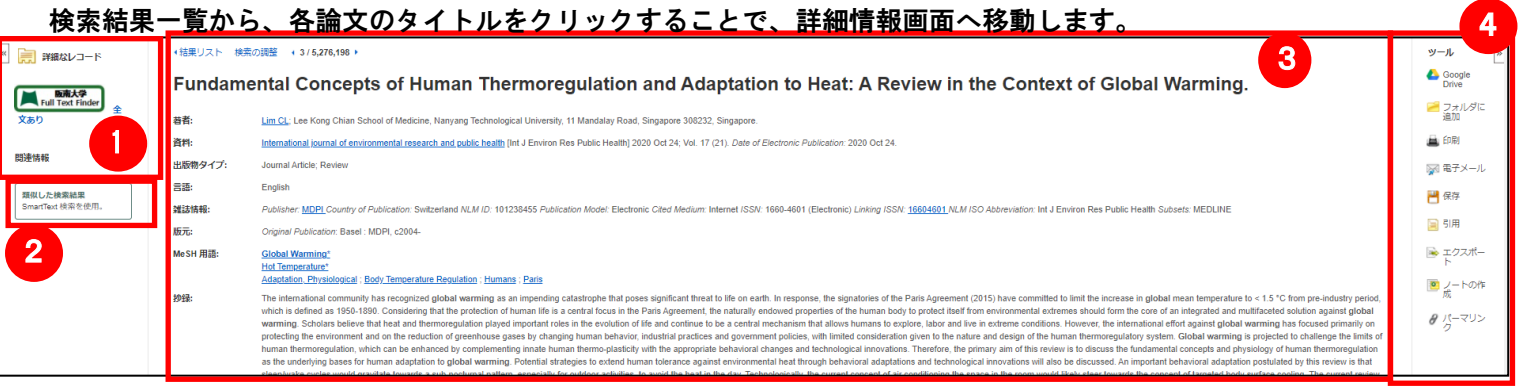

#### ①表示する情報タイプの選択

「書誌レコード」、「HTML 全文」(収録があるもののみ「PDF 全文」(収録があるもののみ)の中から切り替えることが出来ます。

また、フルテキスト取得先へのリンクが表示される場合もあります。

#### ② 類似した検索結果

クリックすることで、表示している論文と関連度の高い論文情報を、SmartText 検索を利用して検索します。 ③詳細情報

タイトルや著者、その論文の主題など、論文に関する詳細な情報が表示されます。

#### ④ ツールアイコン

 表示している論文情報を「印刷」「電子メール」、「保存」、「引用」、「エクスポート」、「フォルダへ保存」、「ノートの作成」することが 出来ます。利用したい機能のリンクをクリックして下さい。

- 論文によっては下記の各項目にリンクがはられている場合があります ■
- ★ Authors: 著者名のリンクをクリックすると、収録されているその著者の全ての論文・記事が表示されます。
- ★ Source: 出版物名のリンクをクリックすると、その出版物の詳細情報や収録情報が表示されます。
- ★ Subject Terms: この論文の主題です。クリックすると、同一の主題を持つ論文・記事が表示されます。

# 4.フォルダ機能

検索結果一覧から、また各論文の詳細情報画面から、フォルダアイコン <mark>を</mark>(もしくは Add to Folder[フォルダに追加]リン ク)をクリックすることで、情報を一時的に保存することができます。(通常、ログアウトと共に保存したデータは消去されます。 次回以降のセッション保存した内容を反映させたい場合は、個人アカウントが必要となります。)

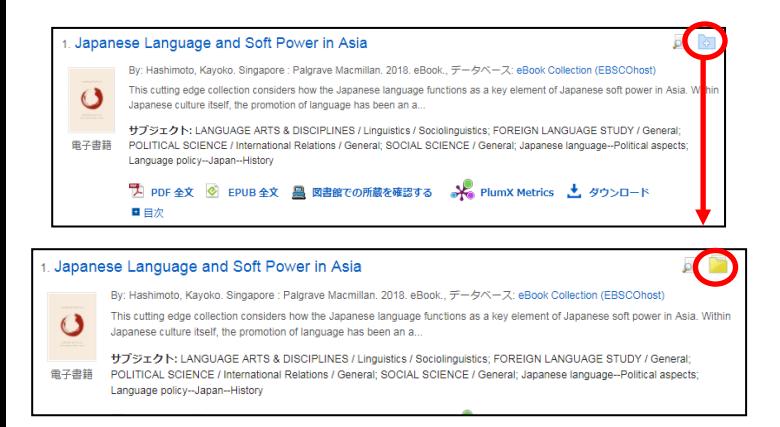

- 記事をフォルダに入れる場合には、各論文タイトルや書名の横、Preview 画面内に表示されているフォルダアイコン こ をクリックして下さい。 アイコンの表示が「」に変わり、選んだ記事がフォルダ内に入ります。
	- ※ 詳細画面の場合は Add to Folder[フォルダに追加]を クリックして下さい。

また、フォルダにアイテムが入ると、検索結果一覧の右側に Folder has items [フォルダ内にアイテムがあります] という新しいエリアが 表示され、現在フォルダに入っている論文のタイトルを新規3件まで確認することが出来るようになります。論文を削除したいときは、 タイトル横の×印をクリックして下さい。

### 【フォルダ ビュー】

フォルダにアイテムが入っている状態で、 をクリックすると、フォルダビュー画面へ移動します。

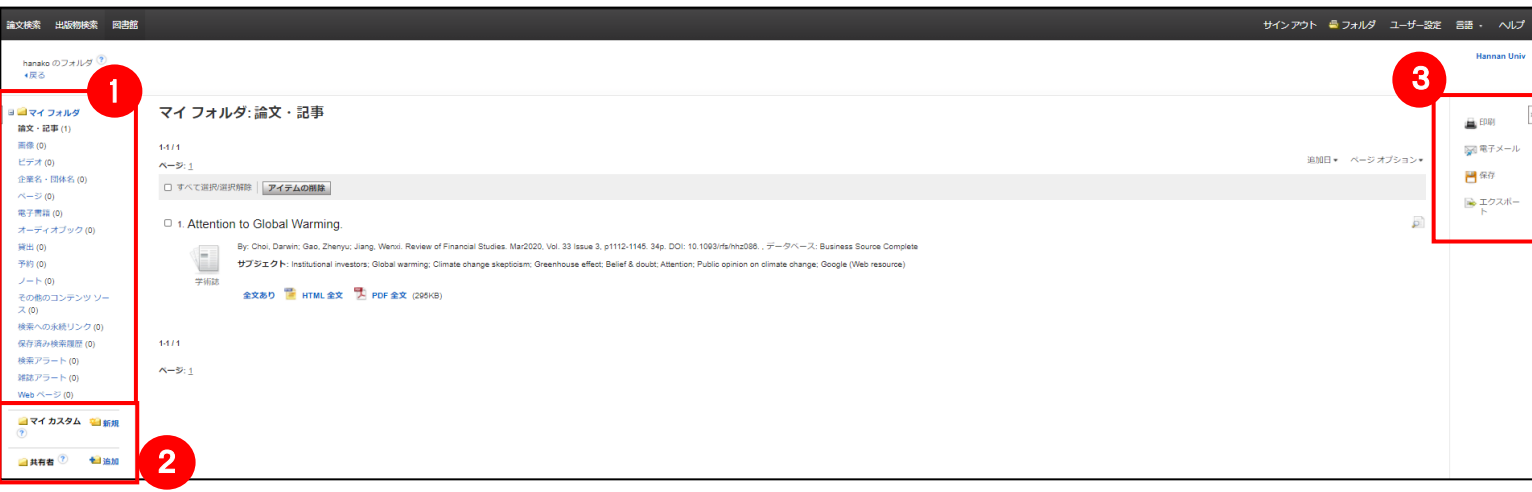

① マイフォルダ

 デフォルトの保存先になります。フォルダ内に保存した情報が、種別ごとに割り振られています。各カテゴリをクリックすることで、 一覧に表示される情報が切り替わります。

② マイカスタム・共有者

ユーザー個々人がカスタムで作成したフォルダや、他のユーザーと情報を共有しているフォルダが表示されるエリアです。

③ 機能アイコン

フォルダ内の情報を、印刷・E-mail・保存・エクスポートすることが出来ます。 印刷・E-mail・保存・エクスポートしたい論文にチェックを付け(複数選択可能)、各アイコンをクリックして下さい。

## 5.アラート機能~検索結果にアラートをかける

自分の検索履歴について情報の更新があった場合、メールや RSS での通知を受け取ることができます。 ※電子メールアラートの設定には個人アカウントが必要となります。個人アカウントをお持ちでない場合は、 「6.個人アカウントを作成する」を参照の上、設定を行って下さい。 ※この機能は統合検索のリソースに対しては有効ではありません。

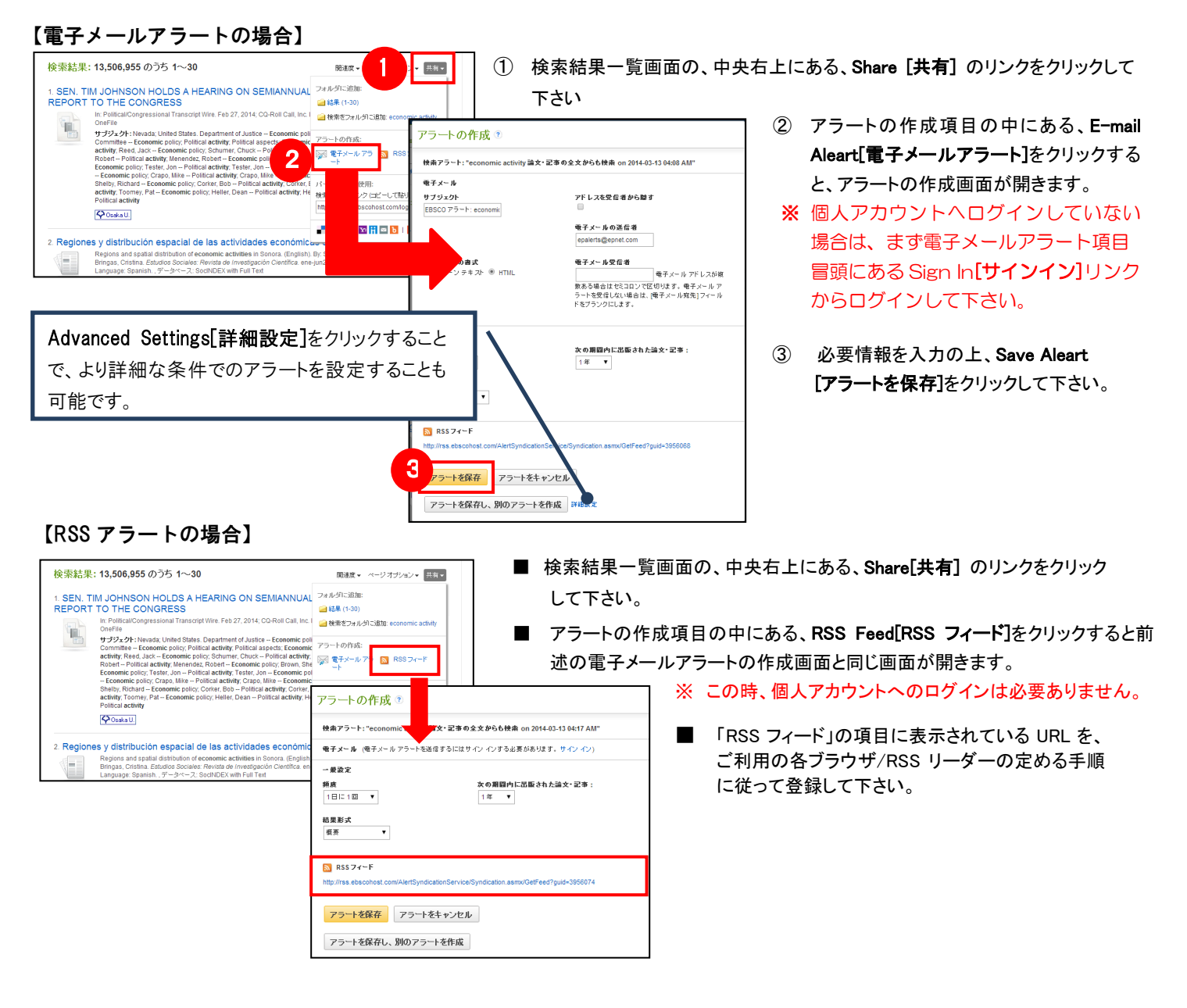

### 6.個人アカウントを作成する

4 でフォルダ内に保存した論文の情報を次回以降のセッションに反映させたい場合や、5 で設定したアラート情報など を保存する場合は、個人アカウントを作成する必要があります。

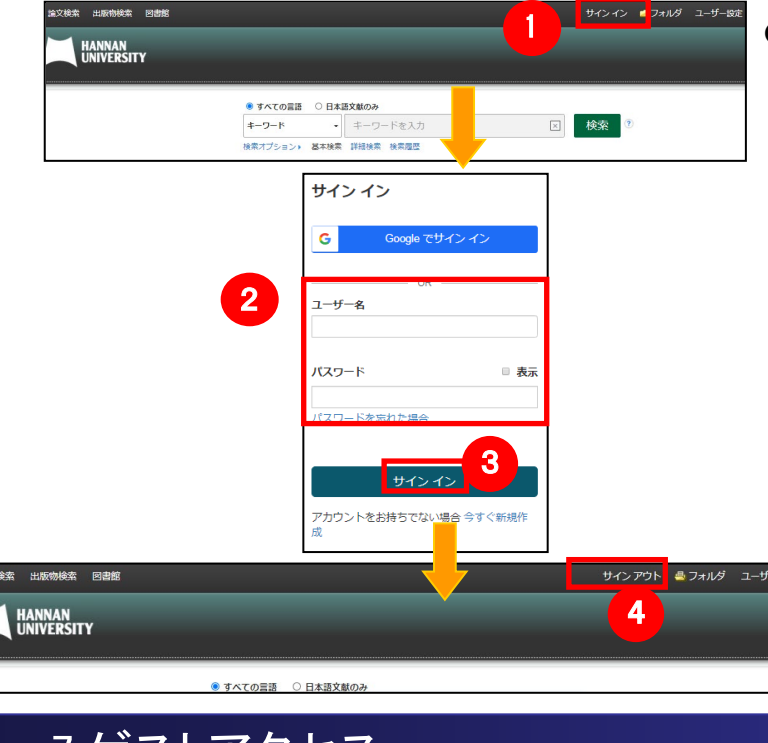

- 1 → Boxp 1 <mark>Boxp 1 Bakg 1-9-ssa</mark><br>1 画面上部の青いバー内から、Sign In[サインイン](①)を選択して 下さい。
	- 既にアカウントをお持ちの方: ユーザー名とパスワードを入力(②)して、 Sign In[サインイン]をクリック。
	- まだアカウントをお持ちでない方: Create a new Account[今すぐ新規作成] (③)を クリックし、表示されるフォームに必要事項を入力の上、アカウント 作成を行ってください。
	- Sign In[サインイン]の表示が Sign Out[サインアウト]に変われば、 ログイン完了となります。
	- ※ サインアウトする場合は、画面上部の青いバー内にある Sign Out[サインアウト](④)を選択して下さい。
	- ※ 検索履歴の保存・アラートの設定を行う際などにも、「個人アカウント」の アカウントが必要となります。

## 7.ゲストアクセス

自宅など、学外の環境からアクセスした場合、「ゲストアクセス」状態でのご利用となり、学内限定での利用と なっている一部コンテンツへのアクセスが制限されます

#### 【例】学外から図書館 HP より EDS にログインせずにアクセスして検索

【EDS の検索結果一覧画面】 阪南大学 図書館 サイト内検索 学外からご利用の場合一部制限があります 情報検索 ユーザー設定 言語 ヘルプ 版南大学図書館 **Hannan Univ**  $\epsilon$ z an b Q 蔵書検索 阪南大学の所蔵資料を検索  $\overline{\phantom{a}}$ 検索 global warming  $\mathbf x$ 检 安 检索履歴▶ HOME >情報検索 > データペース検索 > 課: 5,279,040 のうち 1~50 関連度▼ ページ オプション▼  $-7 - 77/17 - 5$ データベース検索 情報検索 → 蔵書検索(OPAC) Colorado governor: 0 **SEARCH STARTER** Global... (AP Regional<br>State Report ..., 580 days **Global Warming.** ・ データベース検索 \*外から利用可能な学修・研究向けWEBサイト Global warming is the term applied specifically to indicate rising av<br>global air temperatures. This rise in temperature has the potential to :<br>rm annlied snecifically to indicate rising averar  $300$ • 検索マニュアル Fire risks from global<br>wa... (AP English<br>Worldstream - ..., 577 days )<br>201/04設置・学内関係者向け)※HInTのIDでログインしてください · 学会誌・研究紀要 cause... その他 Salem Press Encyclopedia of Science  $SO<sub>2</sub>$ 一棱索 ー<br>スをまとめて検索  $\frac{1}{200}$ その他の見出し: Global Warming Potential., Climate<br>warming., Bioethics and global warming. ▶ 学外の方へ 卒業生の方へ 閲覧が制限されているコンテンツ には、ログインを求めるメッセージ 1. Attention to Global Warming. 口全文 が表示されますBy: Choi, Darwin; Gao, Zhenyu; Jiang, Wenxi. R<br>p1112-1145. 34p. DOI: 10.1093/rfs/hhz086., デ □ 査読 開始 終了 示 powered by Web<br>NDL Authorities サプジェクト: Institutional investors; Global warming; Climate change skepticism; Greenhouse  $\frac{\text{H}}{\left| \text{1048} \right|}$ 学術誌 effect: Belief & doubt: Attention: Public opinion on climate change: Google (Web resource)  $\frac{1}{2022}$ 出版時期 ■ Martinitism 全文あり ■ HTML 全文 ■ PDF 全文 (295KB) n.

閲覧が制限されたコンテンツを表示するためには、別途契約機関側が定めるログイン手続きを行って頂く必要がありま す。(認証を経た後は、通常と同様の利用が可能です。)

## 8.モバイルアクセス

EBSCO Discovery Services は、iPhone やアンドロイド搭載端末をはじめとするモバイル端末を通じてのご利用が可 能です。

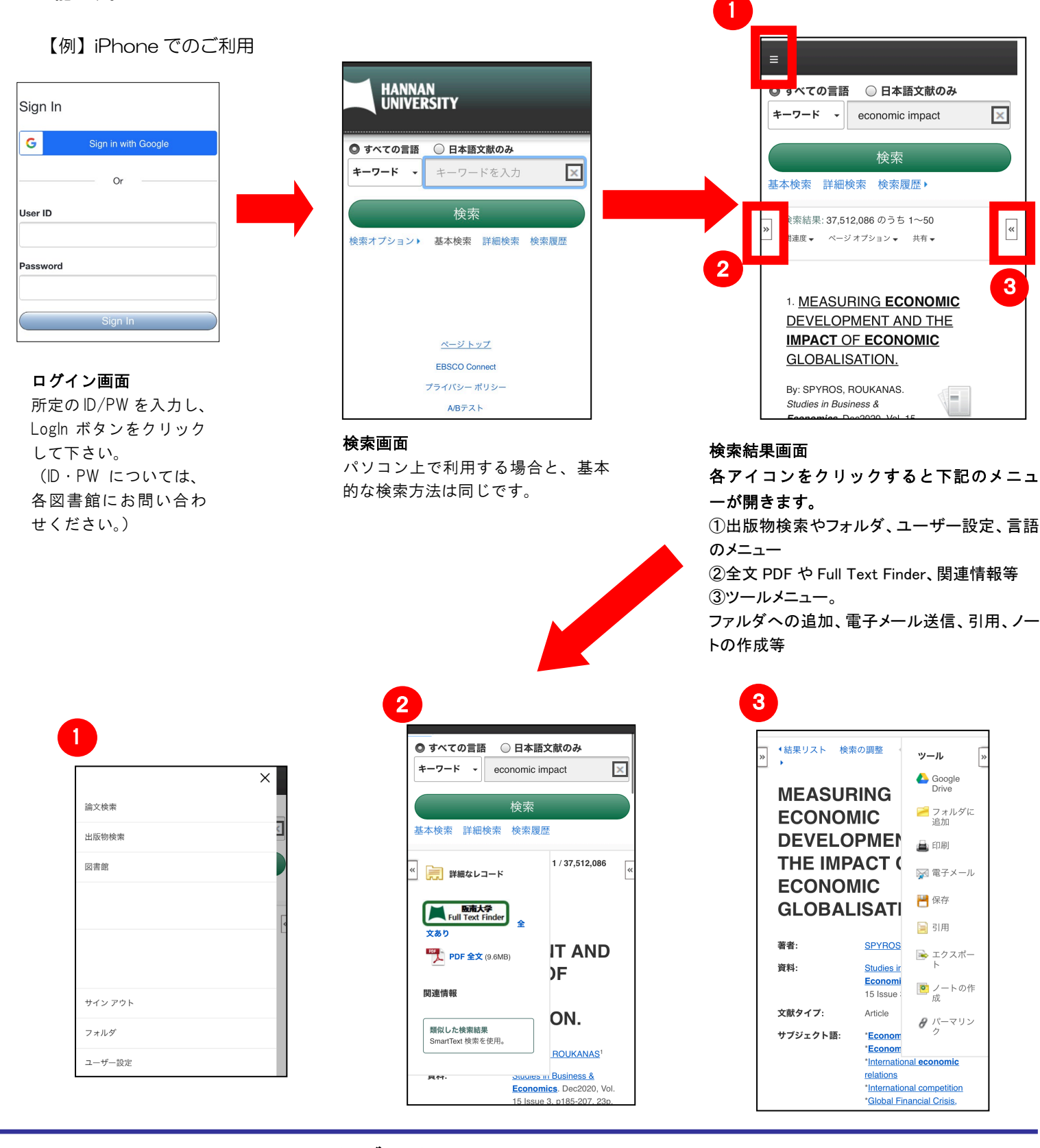

### **EBSCO International Inc.,Japan** (エブスコ)

 〒164-0001 東京都中野区中野 2-19-2 中野第 IOS ビル 3 階 Tel: (03)5342-0701 Fax: (03)5342-0703 E-Mail: ebscohost@ebsco.co.jp Web: http://www.ebscohost.com (English) http://www.ebsco.co.jp (Japanese)